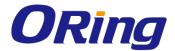

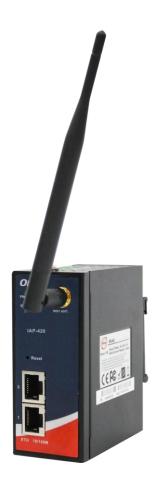

# IAP-420/-420+ Series Industrial IEEE 802.11 b/g/n Wireless Access Point

## **User Manual**

Version 1.1 September, 2014

www.oring-networking.com

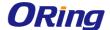

#### COPYRIGHT NOTICE

Copyright © 2012 ORing Industrial Networking Corp.

All rights reserved.

No part of this publication may be reproduced in any form without the prior written consent of ORing Industrial Networking Corp.

#### **TRADEMARKS**

**ORing** is a registered trademark of ORing Industrial Networking Corp. All other trademarks belong to their respective owners.

#### REGULATORY COMPLIANCE STATEMENT

Product(s) associated with this publication complies/comply with all applicable regulations. Please refer to the Technical Specifications section for more details.

#### WARRANTY

ORing warrants that all ORing products are free from defects in material and workmanship for a specified warranty period from the invoice date (5 years for most products). ORing will repair or replace products found by ORing to be defective within this warranty period, with shipment expenses apportioned by ORing and the distributor. This warranty does not cover product modifications or repairs done by persons other than ORing-approved personnel, and this warranty does not apply to ORing products that are misused, abused, improperly installed, or damaged by accidents.

Please refer to the Technical Specifications section for the actual warranty period(s) of the product(s) associated with this publication.

#### DISCLAIMER

Information in this publication is intended to be accurate. ORing shall not be responsible for its use or infringements on third-parties as a result of its use. There may occasionally be unintentional errors on this publication. ORing reserves the right to revise the contents of this publication without notice.

## **CONTACT INFORMATION**

ORing Industrial Networking Corp.

3F., NO.542-2, Jhongjheng Rd., Sindian District, New Taipei City 231, Taiwan, R.O.C.

Tel: + 886 2 2218 1066 // Fax: + 886 2 2218 1014

Website: www.oring-networking.com

**Technical Support** 

E-mail: support@oring-networking.com

Sales Contact

E-mail: <u>sales@oring-networking.com</u> (Headquarters) <u>sales@oring-networking.com.cn</u> (China)

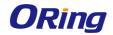

# **Tables of Content**

| Getting                                                                                | Started                                                                                                    | 3                        |
|----------------------------------------------------------------------------------------|----------------------------------------------------------------------------------------------------|--------------------------|
| 1.1                                                                                    | About the IAP-420/-420+ Series                                                                                                    | 3                        |
| 1.2                                                                                    | Software Features                                                                                                    | 3                        |
| 1.3                                                                                    | Hardware Features                                                                                                    | 3                        |
| Hardwa                                                                                 | re Overview                                                                                                    | 4                        |
| 2.1                                                                                    | Front Panel                                                                                                    | 4                        |
| 2.1.                                                                                   | 1 Ports and Connectors                                                                                                    | 4                        |
| 2.2                                                                                    | Front Panel LEDs                                                                                                    | 5                        |
| 2.3                                                                                    | Rear Panel                                                                                                    | 5                        |
| 2.4                                                                                    | Top Panel                                                                                                    | 6                        |
| Hardwa                                                                                 | re Installation                                                                                                    | 7                        |
| 3.1                                                                                    | DIN-rail Installation                                                                                                    | 7                        |
| 3.2                                                                                    | Wall Mounting                                                                                                    | 8                        |
| 3.3                                                                                    | Wiring                                                                                                    | 9                        |
| 3.3.1                                                                                  | Grounding                                                                                                    | 9                        |
| 3.3.2                                                                                  | Dual Power Inputs                                                                                                    | 9                        |
| 4.1                                                                                    | Ethernet Cables                                                                                                    | 11                       |
| 4.2                                                                                    | RJ-45 Pin Assignment                                                                                                    | 11                       |
| 4.3                                                                                    | Wireless Antenna                                                                                                    | 11                       |
|                                                                                        |                                                                                                    |                          |
| Manage                                                                                 | ement                                                                                                    |                          |
| Manage<br>5.1                                                                          |                                                                                                    | 13                       |
| •                                                                                      | ement                                                                                                    | 1 <b>3</b>               |
| 5.1                                                                                    | ement                                                                                                    | 1313                     |
| 5.1<br>5.2                                                                             | Open-Vision Configuration                                                                                                    | 131313                   |
| 5.1<br>5.2<br>5.3                                                                      | Open-Vision Configuration  UPnP Equipment  Web Browser Management  Configuration                                                                                                    | 131315                   |
| 5.1<br>5.2<br>5.3<br>5.4<br>5.4.                                                       | Open-Vision Configuration  UPnP Equipment  Web Browser Management  Configuration                                                                                                    | 13<br>13<br>15<br>16     |
| 5.1<br>5.2<br>5.3<br>5.4<br>5.4.                                                       | Open-Vision Configuration  UPnP Equipment  Web Browser Management  Configuration  1 Overview                                                                                                    | 13151616                 |
| 5.1<br>5.2<br>5.3<br>5.4<br>5.4.<br>S                                                  | Open-Vision Configuration  UPnP Equipment  Web Browser Management  Configuration  1 Overview  ystem Info                                                                                                    | 1315161617               |
| 5.1<br>5.2<br>5.3<br>5.4<br>5.4.<br>S                                                  | Open-Vision Configuration  UPnP Equipment  Web Browser Management  Configuration  1 Overview  ystem Info  AN Info                                                                                                    | 1315161617               |
| 5.1<br>5.2<br>5.3<br>5.4<br>5.4.<br>S<br>L<br>W<br>5.4.2                               | Open-Vision Configuration  UPnP Equipment  Web Browser Management  Configuration  1 Overview  ystem Info  AN Info                                                                                                    | 13 15 16 16 17 17        |
| 5.1<br>5.2<br>5.3<br>5.4<br>5.4.<br>S<br>L<br>W<br>5.4.                                | Open-Vision Configuration  UPnP Equipment  Web Browser Management  Configuration  1 Overview  ystem Info  AN Info  Vireless Info                                                                                            | 131516161717             |
| 5.1<br>5.2<br>5.3<br>5.4<br>5.4.<br>S<br>L<br>W<br>5.4.:<br>S                          | Open-Vision Configuration  UPnP Equipment  Web Browser Management  Configuration  1 Overview  ystem Info  AN Info  Vireless Info  2 Basic Setting  ystem Info Settings                                                      | 1315161617171717         |
| 5.1<br>5.2<br>5.3<br>5.4<br>5.4.<br>S<br>L<br>W<br>5.4.:<br>S                          | Open-Vision Configuration  UPnP Equipment  Web Browser Management  Configuration  1 Overview  ystem Info  AN Info  Vireless Info  2 Basic Setting  ystem Info Settings  AN Setting  ime Setting                             | 1315161717171717         |
| 5.1<br>5.2<br>5.3<br>5.4<br>5.4.<br>S<br>L<br>W<br>5.4.<br>S<br>L<br>T<br>5.4.         | Open-Vision Configuration  UPnP Equipment  Web Browser Management  Configuration  1 Overview  ystem Info  AN Info  Vireless Info  2 Basic Setting  ystem Info Settings  AN Setting  ime Setting                             | 131516161717171717       |
| 5.1<br>5.2<br>5.3<br>5.4<br>5.4.<br>S<br>L<br>W<br>5.4.:<br>S<br>L                     | Open-Vision Configuration  UPnP Equipment  Web Browser Management  Configuration  1 Overview  ystem Info  AN Info.  Vireless Info  2 Basic Setting  ystem Info Settings  AN Setting  ime Setting  3 Wireless Settings       | 131516171717171717       |
| 5.1<br>5.2<br>5.3<br>5.4<br>5.4<br>S<br>L<br>W<br>5.4<br>S<br>L<br>W<br>5.4<br>W       | Open-Vision Configuration  UPnP Equipment  Web Browser Management  Configuration  1 Overview  ystem Info  AN Info  Vireless Info  2 Basic Setting  ystem Info Settings  AN Setting  ime Setting  3 Wireless Settings        | 1315161617171717182021   |
| 5.1<br>5.2<br>5.3<br>5.4<br>5.4.:<br>S<br>L<br>W<br>5.4.:<br>S<br>L<br>W<br>5.4.:<br>W | Open-Vision Configuration UPnP Equipment Web Browser Management Configuration 1 Overview  ystem Info AN Info Vireless Info 2 Basic Setting ystem Info Settings AN Setting ime Setting 3 Wireless Settings Vireless Settings | 131516171717171820212128 |

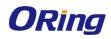

|       | Filters                    | 35 |
|-------|----------------------------|----|
|       | Misc. Settings             | 36 |
| 5.4   | 4.5 Event Warning Settings | 37 |
|       | System Log                 |    |
|       | E-mail                     | 38 |
|       | SNMP                       | 40 |
| 5.4   | 4.6 System Status          | 41 |
|       | Wireless Link List         | 41 |
|       | DHCP Client List           | 41 |
|       | Traffic/Port Status        | 41 |
|       | System Log                 | 42 |
| 5.4   | 4.7 Administrator          | 42 |
|       | Password                   | 42 |
|       | Configuration              |    |
|       | Firmware Upgrade           | 43 |
|       | Load Factory Default       | 44 |
|       | Restart                    |    |
|       |                            |    |
| Techn | nical Specifications       | 46 |
| Comp  | oliance                    | 48 |

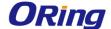

# **Getting Started**

## 1.1 About the IAP-420/-420+ Series

The IAP-420/IAP-420+ series is a reliable 802.11b/g/n access point with two LAN ports. The series supports 802.1X and MAC filters for security control and can operate in AP/bridge/repeater/AP-client modes. You can configure the device using a WEB interface via wired or wireless connections. The second Ethernet port of the IAP-420+ is P.D. enabled, fully compliant with IEEE802.3af PoE standard

## 1.2 Software Features

- High speed air connectivity: WLAN interface supports up to 150 Mbps
- Provides high security via WEP/WPA/WPA-PSK(TKIP,AES)/ WPA2/WPA2-PSK(TKIP,AES)/802.1X authentication
- Supports X-Roaming < 100 ms
- Supports AP/client/bridge/AP-client modes
- Dual redundant Ethernet ports (Recovery time < 10ms)
- Secured management by HTTPs
- Wireless connection status monitoring
- Event warning by Syslog, e-mail, SNMP trap, relay, and beeper

## 1.3 Hardware Features

- Two 10/100Base-T(X) Ethernet ports
- Fully compliant with IEEE802.3af (ETH2 port of IAP-420+)
- Redundant power inputs: 12~48 VDC on terminal block
- Operating temperature: -10 to 60°C
- Storage temperature: -40 to 85°C
- Operating humidity: 5% to 95%, non-condensing
- Casing: IP-30
- Dimensions (W x D x H): 41(W)x81(D)x95(H) mm

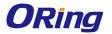

# **Hardware Overview**

## 2.1 Front Panel

## 2.1.1 Ports and Connectors

The device is equipped with the following ports and features on the front panel.

| Port            | Description                                                            |
|-----------------|------------------------------------------------------------------------|
| 10/100Base-T(X  | 10/100Base-T(X) RJ-45 fast Ethernet ports supporting auto-negotiation. |
| ) Fast Ethernet | Default setting including                                              |
| Ports           | Speed: auto                                                            |
|                 | Duplex: auto                                                           |
|                 | The ETH1 port of IAP-420+ is PoE-enabled                               |
| ANT.            | 1 x reversed SMA connector for Wi-Fi antennal                          |

\*Note: For PoE Ethernet switch options, please refer to information on the ORing IPS series.

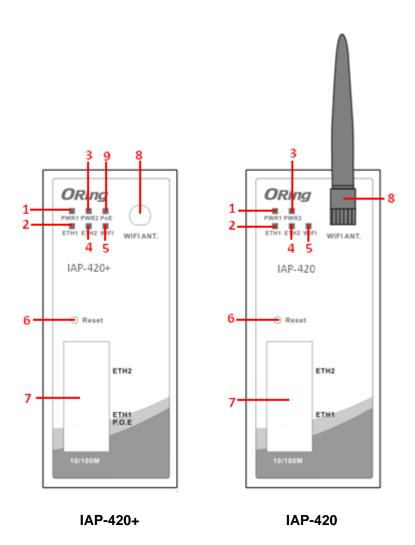

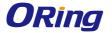

1. Power 1 LED

6. Reset button

2. 1st LAN port LED

7. Ethernet ports (ETH1 with PoE function)

3. Power 2 LED

8. Wi-Fi antenna connector

4. 2<sup>nd</sup> LAN port LED

9. PoE indicator

5. Wi-Fi status LED

## 2.2 Front Panel LEDs

| LED  | Color | Status   | Description                           |
|------|-------|----------|---------------------------------------|
| PWR1 | Green | On       | DC power 1 activated                  |
| PWR2 | Green | On       | DC power 2 activated                  |
| PoE  | Green | On       | Power is supplied over Ethernet cable |
| ETH1 | Green | On       | Port is linked and running at 100Mbps |
| EINI |       | Blinking | Data being transmitted                |
| ETH2 | Green | On       | Port is linked and running at 100Mbps |
| E102 | green |          | Data being transmitted                |
| WLAN | Green | On       | WLAN is activated                     |

## 2.3 Rear Panel

On the rear panel of the device sit three sets of screw holes. The two sets placed in triangular patterns on both ends of the rear panel are used for wall-mounting (red boxes in the figure below) and the set of four holes in the middle are used for Din-rail installation (blue box in the figure below). For more information on installation, please refer to 3.1 Din-rail Installation.

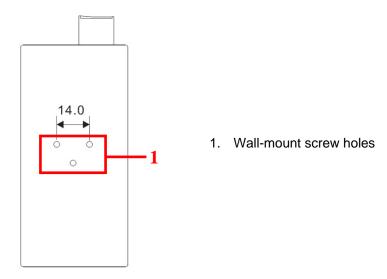

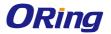

# 2.4 Top Panel

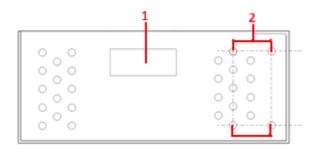

- 1. Terminal block
- 2. Wall-mount screw holes

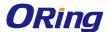

# Hardware Installation

## 3.1 DIN-rail Installation

The device comes with a DIN-rail kit to allow you to fasten it to a DIN-rail in any environments.

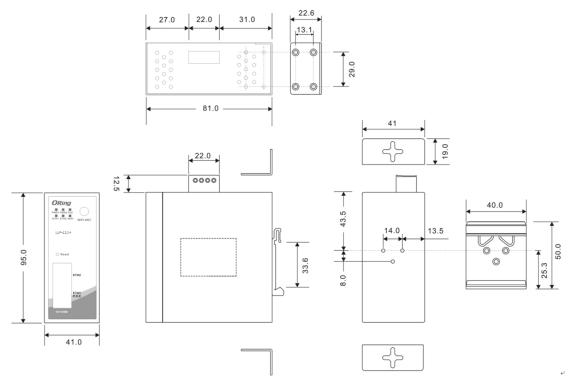

**DIN-rail Kit Measurement (Unit = mm)** 

- **Step 1**: Slant the device and screw the Din-rail kit onto the back of the device, right in the middle of the back panel.
- **Step 2**: Slide the device onto a DIN-rail from the Din-rail kit and make sure the device clicks into the rail firmly.

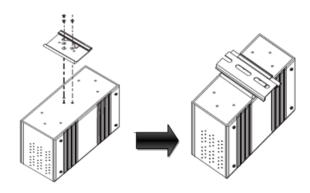

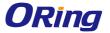

## 3.2 Wall Mounting

Besides Din-rail, the device can be fixed to the wall via a wall mount panel, which can be found in the package.

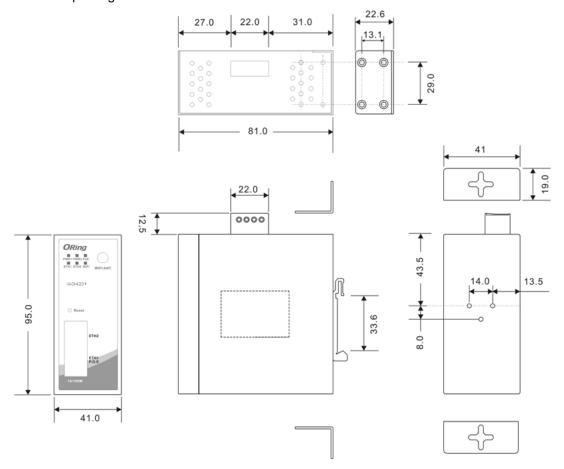

Wall-Mount Kit Measurement (Unit = mm)

To mount the device onto the wall, follow the steps:

- **Step 1:** Screw the two pieces of wall-mount kits onto both ends of the rear panel of the device. A total of six screws are required, as shown below.
- **Step 2**: Use the device, with wall mount plates attached, as a guide to mark the correct locations of the four screws.
- **Step 3**: Insert four screw heads through the large parts of the keyhole-shaped apertures, and then slide the device downwards. Tighten the four screws for added stability.

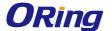

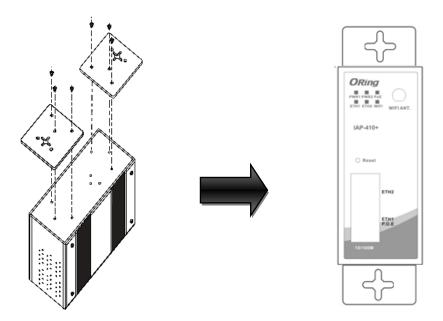

The screws should be 6mm diameter head x 3mm diameter thread, as shown below. Note that the screws should not be larger than the size used in the device to prevent damaging the device.

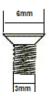

## 3.3 Wiring

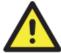

#### WARNING

Be sure to switch off the power and make sure the area is not hazardous before disconnecting modules or wires. The devices may only be connected to the supply voltage shown on the type plate.

## 3.3.1 Grounding

Grounding and wire routing help limit the effects of noise due to electromagnetic interference (EMI). Run the ground connection from the ground screw to the grounding surface prior to connecting devices.

## 3.3.2 Dual Power Inputs

The device has two sets of power inputs, power input 1 and power input 2, on a 4-pin terminal block connector on the top panel. Follow the steps below to wire redundant power inputs.

Step 1: insert the negative/positive DC wires into the V-/V+ terminals, respectively.

**Step 2**: to keep the DC wires from pulling loose, use a small flat-blade screwdriver to tighten the wire-clamp screws on the front of the terminal block connector.

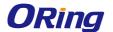

Besides power input, the device can also be powered by a PoE PSE such as switch via its PoE-enabled port (ETH2 port).

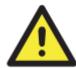

#### **ATTENTION**

- Be sure to disconnect the power cord before installing and/or wiring the device.
- Calculate the maximum possible current in each power wire and common wire. Observe all electrical codes dictating the maximum current allowable for each wire size.
- 3. If the current goes above the maximum ratings, the wiring could overheat, causing serious damage to your equipment.
- 4. Use separate paths to route wiring for power and devices. If power wiring and device wiring paths must cross, make sure the wires are perpendicular at the intersection point.
- 5. Do not run signal or communications wiring and power wiring through the same wire conduit. To avoid interference, wires with different signal characteristics should be routed separately.
- 6. You can use the type of signal transmitted through a wire to determine which wires should be kept separate. The rule of thumb is that wiring sharing similar electrical characteristics can be bundled together
- 7. You should separate input wiring from output wiring
- 8. It is advised to label the wiring to all devices in the system

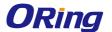

# **Cables and Antenna**

## 4.1 Ethernet Cables

The device has two 10/100Base-T(X) Ethernet ports. According to the link type, the AP uses CAT 3, 4, 5, 5e, 6 UTP cables to connect to any other network device (PCs, servers, switches, routers, or hubs). Please refer to the following table for cable specifications.

| Cable        | Туре                 | Max. Length        | Connector |
|--------------|----------------------|--------------------|-----------|
| 10Base-T     | Cat. 3, 4, 5 100-ohm | UTP 100 m (328 ft) | RJ45      |
| 100Base-T(X) | Cat. 5 100-ohm UTP   | UTP 100 m (328 ft) | RJ45      |

## 4.2 RJ-45 Pin Assignment

With 10/100Base-T(X) cables, pins 1 and 2 are used for transmitting data, and pins 3 and 6 are used for receiving data.

10/100 Base-T(X) RJ-45 Pin Assignments:

| Pin Number | Assignment                 |
|------------|----------------------------|
| 1          | TD+( P.O.E. power input +) |
| 2          | TD-( P.O.E. power input +) |
| 3          | RD+( P.O.E. power input -) |
| 4          | P.O.E. power input +       |
| 5          | P.O.E. power input +       |
| 6          | RD-( P.O.E. power input -) |
| 7          | P.O.E. power input -       |
| 8          | P.O.E. power input -       |

The device also supports auto MDI/MDI-X operation. You can use a straight-through cable to connect PC and the device. The following table below shows the 10/100BASE-T(X) MDI and MDI-X port pin outs.

## 4.3 Wireless Antenna

The device uses one reversed SMA connector for 2.4GHz antennas. You can also use external RF cables and antennas with the connectors.

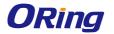

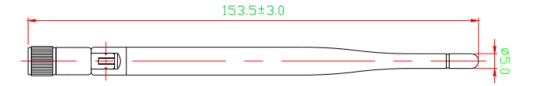

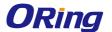

# **Management**

## 5.1 Open-Vision Configuration

The device can be configured using ORing's proprietary Windows utility Open-Vision. Follow the steps below to set up the device in Open-Vision.

- Step 1: Open the commander and click Discover, a list of AP devices will be shown.
- Step 2: Choose your access point. The functions of the AP will be shown in a tree structure.
- Step 3: Type in the username and password to log in to setup the AP.

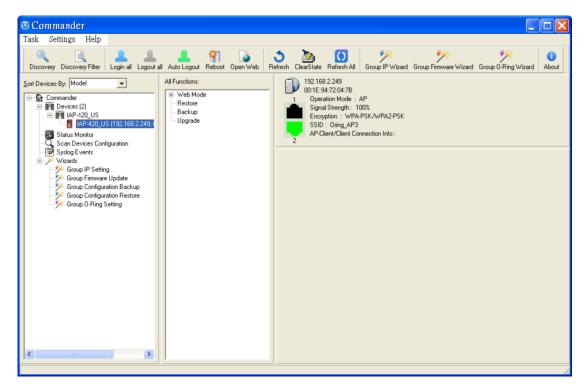

## 5.2 UPnP Equipment

The device supports UPnP; therefore, when you connect the device to the PC, it will discover the presence of the device automatically. To check the connection of the device to you PC, follow the steps below.

Step 1: Go to Control Panel > Add or Remove Programs > Windows Components

Wizard > Networking Servers > UPnP User Interface and pitch on the UPnP User

Interface.

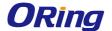

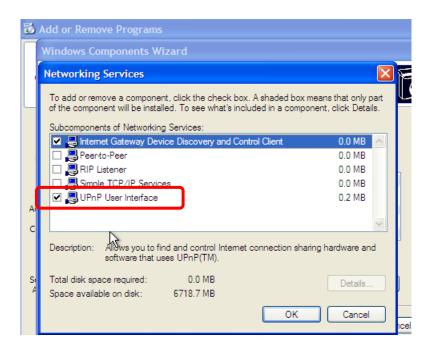

**Step 2**: At the right-below corner of the computer, you will find an UPnP icon of the device.

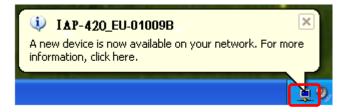

Step 3: Click on the icon and you will find the UPnP device in My Network Places.

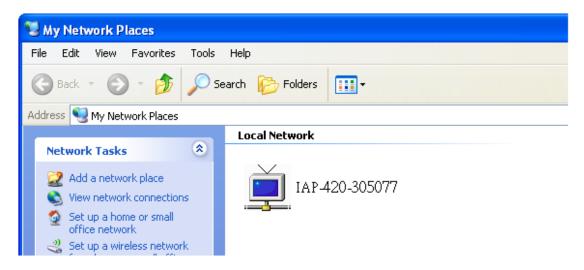

**Step 4**: Right click the UPnP device and choose **Properties**, the following picture will be shown.

**Step 5**: Double click the device icon will lead you to the management web page.

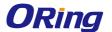

## 5.3 Web Browser Management

An embedded HTML web site resides in the flash memory of the device. It contains advanced management features which you can manage from anywhere on the network through a standard web browser such as Microsoft Internet Explorer (Internet Explorer 5.0 or later versions). It is based on Java Applets which can reduce network bandwidth consumption, enhance access speed, and provide user-friendly viewing windows.

**Note:** By default, IE5.0 or later version does not allow Java Applets to open sockets. You need to explicitly modify browser settings in order to enable Java Applets to use network ports.

Open a web browser on your computer and type <a href="http://192.168.10.2">http://192.168.10.2</a> (default gateway IP of the device) in the address box to access the webpage. A login window will pop up where you can enter the default login name admin and password **admin**. For security reasons, we strongly recommend you to change the password. Click on **Administrator > Password** after logging in to change the password.

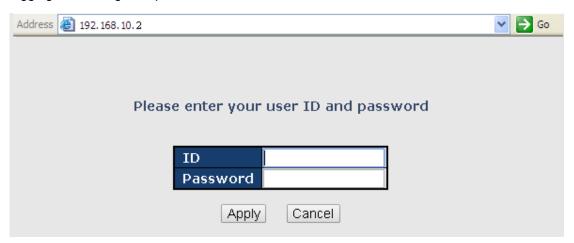

After you log in successfully, a Web interface will appear, as shown below. On the left hand side of the interface is a list of functions where you can configure the settings. The details of the configurations will be shown on the right screen.

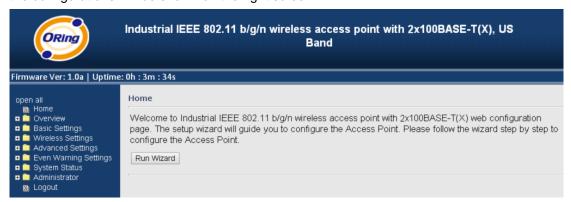

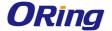

## 5.4 Configuration

The **Home** screen will appear with a short description of the device. You can lick **Run Wizard** on the page for quick configurations of a new password, wireless SSID and channel, and encryption.

On top of the Home screen shows information about the firmware version and uptime.

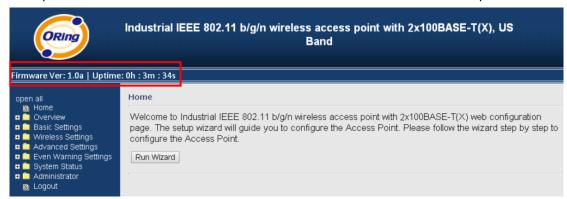

| Label    | Description                                    |
|----------|------------------------------------------------|
| Firmware | Shows the current firmware version             |
| Uptime   | Shows the elapsed time since the AP is started |

#### 5.4.1 Overview

#### System Info

This page will show the basic information of the device based on the settings you input in **Basic Settings/System Info Settings**. The information includes model name, device name, location, description, and firmware version.

| Overview> System Info       |                |  |  |
|-----------------------------|----------------|--|--|
| System information details. |                |  |  |
| Model                       |                |  |  |
| Model Name:                 | IAP-420        |  |  |
| Device Name:                | IAP-420-305077 |  |  |
| Device Location:            |                |  |  |
| Device Description:         |                |  |  |
| System Up Time:             | 00:22:20       |  |  |
| FW Version:                 | 1.0a           |  |  |
| Region:                     | US             |  |  |
| *                           |                |  |  |

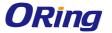

#### **LAN Info**

This page will show the LAN information of the device based on the settings you input in **Basic Settings/LAN Setting**. The information includes including MAC address, IP address, subnet mask, and gateway.

Overview --> Lan Info

System information details.

Ethernet

MAC Address: 00:0C:43:30:50:77

Static/Dynamic IP Address: 192.168.2.167

Subnet Mask: 255.255.255.0

Gateway: 192.168.2.1

#### Wireless Info

This page will show the wireless information of the device based on the settings you input in **Wireless Settings**. The information includes MAC address, SSID, peer AP SSID, encryption type, channel number, operation mode, and RF type.

| Overvies> Wireless Info     |                   |  |  |
|-----------------------------|-------------------|--|--|
| System information details. |                   |  |  |
| Wireless                    |                   |  |  |
| MAC Address:                | 00:0C:43:30:50:18 |  |  |
| SSID:                       | oring             |  |  |
| Peer AP SSID:               |                   |  |  |
| Encryption Type:            | No encryption     |  |  |
| Channel:                    | 6                 |  |  |
| Operation Mode:             | AP                |  |  |
| RF Type:                    | BGN Mixed Mode    |  |  |

# **5.4.2 Basic Setting System Info Settings**

This section allows you to input the basic information for the device.

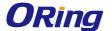

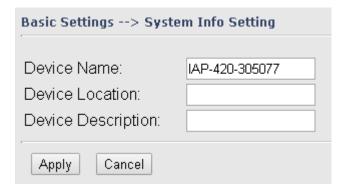

| Label              | Description                                 |
|--------------------|---------------------------------------------|
| Device Name        | Enter the name for the device               |
| Device Location    | Enter the place where the device is located |
| Device Description | Enter a description for the device          |

#### **LAN Setting**

This page allows you to configure the IP settings of the LAN port for the device. To access the AP normally, a valid IP address of your LAN should be designated to the LAN interface. The default IP setting is DHCP server which will obtain an IP address automatically.

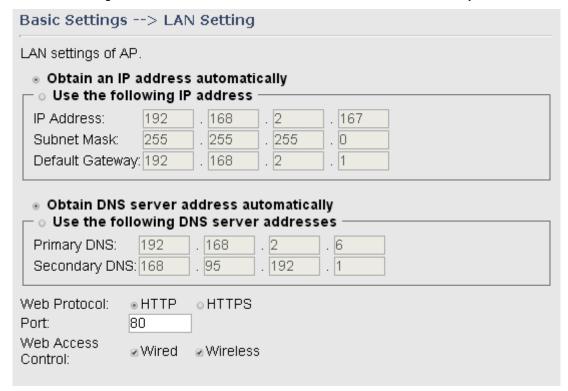

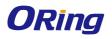

| The AP can be setup as a DHCP server to distribute IP addresses to the WLAN network. |  |  |
|--------------------------------------------------------------------------------------|--|--|
| DHCP Server ○ Enabled ○ Disabled  Options                                            |  |  |
| Starting IP address:                                                                 |  |  |
| Maximum Number of IPs:                                                               |  |  |

| Label                                  | Description                                                                                                    |
|----------------------------------------|----------------------------------------------------------------------------------------------------|
| Obtain an IP address                   | Select this option if you want the IP address to be assigned                                                                                                    |
| automatically                          | automatically by the DHCP server in your network.                                                                                                    |
| Use the following IP address           | Select this option if you want to assign an IP address to the device manually. You should set up IP address, subnet mask, and default gateway for the device.  IP Address: The device comes with default IP address, but you can also input a new IP address.  Subnet Mask: 255.255.255.0 is the default value. All devices on the network must have the same subnet mask to communicate on the network. |
|                                        | <b>Default Gateway:</b> Enter the IP address of the device in your network.                                                                                                    |
| Obtain DNS server                      | Obtains a DNS server address from a DHCP server. If you have                                                                                                    |
| address                                | chosen to obtain an IP address automatically, this option will be                                                                                                    |
| automatically                          | selected accordingly.                                                                                                    |
| Use the following DNS server addresses | Specifies a DNS server address manually. You can enter two addresses as the primary and secondary options.                                                                                                    |
| Web Protocol                           | You can choose to use HTTP or HTTPS protocols. The latter has a higher security level.                                                                                                    |
| Preferred DNS                          | Input the IP address of the DNS server you prefer to use                                                                                                    |
| Secondary DNS                          | Input the IP address of another DNS server                                                                                                    |

ORing Industrial Networking Corp.

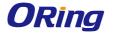

| Web Access Control | Choose Wired if you want to connect to the device via wired     |
|--------------------|-----------------------------------------------------------------|
|                    | networks. Choose Wireless if you want to access the network via |
|                    | wireless connections.                                           |

#### **Time Setting**

In this page, you can set the date & time of the device. A correct date and time will help the system log events. You can set up a NTP (Network Time Protocol) client to synchronize date & time to a NTP server on the Internet.

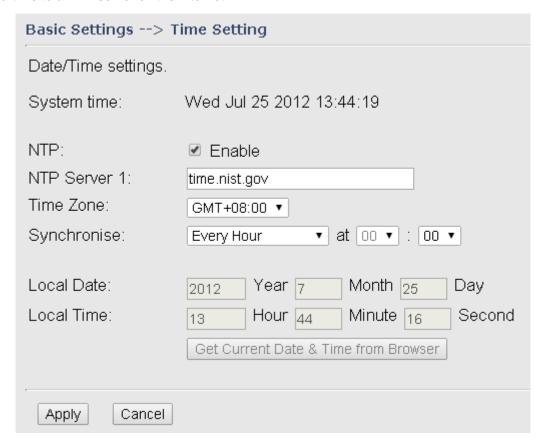

| Label              | Description                                           |
|--------------------|-------------------------------------------------------|
| NTP                | Enables or disables NTP function                      |
| NTP Server 1       | The primary NTP server                                |
| Time Zone          | Select the time zone you are located in               |
| Synchronize        | Specify the scheduled time for synchronization        |
| Local Date         | Set a local date manually                             |
| Local Time         | Set a local time manually                             |
| Get Current Date & | Click this button, you can set the time from browser. |
| Time from Browser  |                                                       |

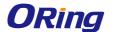

## 5.4.3 Wireless Settings

#### **Wireless Settings**

In each mode, the device will forward packets between its Ethernet interface and wireless interfaces for wired hosts on the Ethernet side, and wireless hosts on the wireless side.

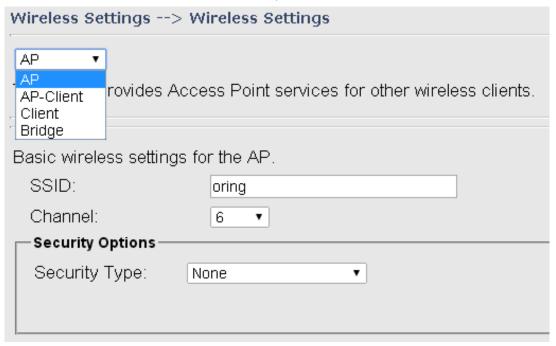

| Label     | Description                                                                |  |
|-----------|----------------------------------------------------------------------------|--|
| AP        | You can set the device to work in AP mode. This is the most common         |  |
|           | mode for all wireless APs. In this mode, the AP will act as a central      |  |
|           | connection point which other wireless clients can connect to.              |  |
| AP-Client | This mode provides a one-to-many MAC address mapping mechanism             |  |
|           | such that multiple stations behind the AP can transparently connect to the |  |
|           | other AP even if they don't support WDS                                    |  |
| Client    | In this mode, the AP functions as a wireless client to connect your wired  |  |
|           | devices to a wireless network. This mode provides no access point          |  |
|           | services but supports 802.1X.                                              |  |
| Bridge    | This mode provides static LAN-to-LAN bridging functionality. The static    |  |
|           | LAN-to-LAN bridging function is supported through Wireless Distribution    |  |
|           | System (WDS).                                                              |  |

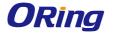

#### AP Mode

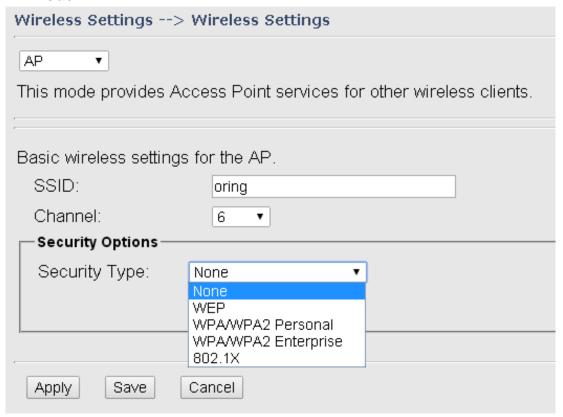

| Label            | Description                                                   |
|------------------|---------------------------------------------------------------|
|                  | SSID (Service Set Identifier) is a unique name that           |
|                  | identifies a network. All devices on the network must be set  |
| SSID             | with the same SSID in order to communicate with each          |
|                  | other. Fill in a new SSID in this field if you do not want to |
|                  | use the default value.                                        |
|                  | Specify a channel to be used. Channel 6 is the default        |
|                  | channel. You can also select a new number from the            |
| Channel          | dropdown list. All devices on the network must be set to the  |
| Chamer           | same channel to communicate on the network. (Wireless         |
|                  | channel must be the same as the other device in the           |
|                  | group)                                                        |
|                  | You can choose the security type for your WLAN                |
|                  | connection from the following options:                        |
| Security Options | None: no encryption                                           |
|                  | WEP: WEP (Wired Equivalent Privacy) is a wireless             |
|                  | security protocol for WLAN. WEP will encrypt data             |

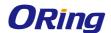

transmitted on the WLAN.

WPA/WPA2 Personal: this will encrypt the link without additional RADIUS server, only an access point and client station that supports WPA-PSK is required.

WPA/WPA2 Enterprise: Authentication is achieved via WPA RADIUS Server. You need a RADIUS or other authentication server on the network.

802.1x: Authentication through RADIUS server

When you set security type as **WEP**, the following fields will appear to allow you to configure individual settings.

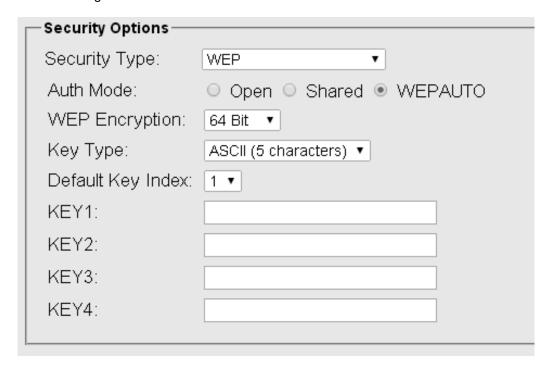

| Label          | Description                                                                      |
|----------------|----------------------------------------------------------------------------------|
|                | Available values include <b>Open</b> , <b>Shared</b> , and <b>WEPAUTO</b> . When |
|                | choosing Open or Shared, all of the clients must select the                      |
| Auth Mode      | same authentication to associate this AP. If select WEPAUTO,                     |
|                | the clients do not have to use the same Open or Shared                           |
|                | authentication. They can choose any one to authenticate.                         |
| WEP Encryption | You can select <b>64 Bit</b> or <b>128 Bit</b> .                                 |

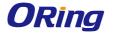

|                                                               | Available values include <b>ASCII</b> and <b>Hex Key Type</b> . ASCII |  |
|---------------------------------------------------------------|-----------------------------------------------------------------------|--|
|                                                               | (American Standard Code for Information Interchange) is a             |  |
| Кеу Туре                                                      | code for representing English characters as numbers in the            |  |
|                                                               | range from 0 to 127. Hex digits uses 0-9 to represent values          |  |
|                                                               | zero to nine, and characters A-F to represent values ten to           |  |
|                                                               | fifteen.                                                              |  |
| Default Key Index Select one of the keys to be the active key |                                                                       |  |
| Key 1 to 4                                                    | You can input up to four encryption keys.                             |  |

When you set security type as **WPA/WPA2 Personal**, the following fields will appear to allow you to configure individual settings.

| Security Options— |                                         |
|-------------------|-----------------------------------------|
| Security Type:    | WPA/WPA2 Personal ▼                     |
| Auth Mode:        | ○ WPAPSK ○ WPA2PSK ● WPAPSK/WPA2PSK mix |
| Encryption Type:  | ○ TKIP ○ AES ● TKIP/AES mix             |
| Shared Key:       | (8~64 characters)                       |
|                   |                                         |

| Label              | Description                                                      |
|--------------------|------------------------------------------------------------------|
|                    | Available values include WPAPSK, WPA2PSK, and                    |
|                    | WPAPSK/WPA2PSK mix. WPAPSK and WPA2PSK will                      |
|                    | encrypt the link without additional RADIUS server, only an       |
| Auth Mode          | access point and client station that supports WPA-PSK is         |
|                    | required. For WPA/WPA2, authentication is achieved via WPA       |
|                    | RADIUS Server. You need a RADIUS or other authentication         |
|                    | server on the network.                                           |
|                    | Available values include TKIP, AES, and TKIP/AES mix.            |
| Energy mation Type | WPA-PSK uses TKIP encryption, and WPA2-PSK uses AES              |
| Encryption Type    | encryption. TKIP/AES provides the most reliable security, and    |
|                    | is easiest to implement.                                         |
| Charad Kay         | Enter a pass phrase in this field. The value must be within 8 to |
| Shared Key         | 64 characters                                                    |

When you set security type as WPA/WPA2 Enterprise, the following fields will appear to allow

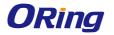

you to configure individual settings.

| Г | Security Options  |                             |
|---|-------------------|-----------------------------|
|   | Security Type:    | WPA/WPA2 Enterprise ▼       |
|   | Auth Mode:        | ○ WPA ○ WPA2 ● WPA/WPA2 mix |
|   | Encryption Type:  | ○ TKIP ○ AES ⊙ TKIP/AES mix |
|   | Radius Server IP: | 0 . 0 . 0 . 0               |
|   | Radius Port:      | 1812                        |
|   | Shared Secret:    | radius_key                  |
|   |                   |                             |

| Label            | Description                                                         |  |  |
|------------------|---------------------------------------------------------------------|--|--|
|                  | Available values include WPAPSK, WPA2PSK, and                       |  |  |
|                  | WPAPSK/WPA2PSK mix. WPAPSK and WPA2PSK will encrypt                 |  |  |
| Auth Mode        | the link without additional RADIUS server, only an access point and |  |  |
| Auth wode        | client station that supports WPA-PSK is required. For WPA/WPA2,     |  |  |
|                  | authentication is achieved via WPA RADIUS Server. You need a        |  |  |
|                  | RADIUS or other authentication server on the network.               |  |  |
|                  | Available values include TKIP, AES, and TKIP/AES mix.               |  |  |
| Energytion Type  | WPA-PSK uses TKIP encryption, and WPA2-PSK uses AES                 |  |  |
| Encryption Type  | encryption. TKIP/AES provides the most reliable security, and is    |  |  |
|                  | easiest to implement.                                               |  |  |
| Radius Server IP | Enter the IP address of the RADIUS server                           |  |  |
| Radius Port      | Enter the RADIUS port (default is 1812)                             |  |  |
| Shared Secret    | Enter the RADIUS password or key                                    |  |  |

When you set security type as **802.1x**, the following fields will appear to allow you to configure individual settings.

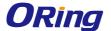

| Security Options   |                                          |
|--------------------|------------------------------------------|
| Security Type:     | 802.1X ▼                                 |
| WEP Encryption:    | 64 Bit ▼                                 |
| Key Type:          | ASCII (5 characters) ▼                   |
| Default Key Index: | ASCII (5 characters) HEX (10 characters) |
| KEY1:              |                                          |
| KEY2:              |                                          |
| KEY3:              |                                          |
| KEY4:              |                                          |
| Radius Server IP:  | 0 . 0 . 0 . 0                            |
| Radius Port:       | 1812                                     |
| Shared Secret:     | radius_key                               |
|                    |                                          |

| Label             | Description                                                                                                    |  |
|-------------------|----------------------------------------------------------------------------------------------------|--|
| WEP Encryption    | You can select <b>64 Bit</b> or <b>128 Bit</b> .                                                                                                    |  |
| Кеу Туре          | Available values include <b>ASCII</b> and <b>Hex Key Type</b> . ASCII (American Standard Code for Information Interchange) is a code for representing English characters as numbers in the range from 0 to 127. Hex digits uses 0–9 to represent values zero to nine, and characters A-F to represent values ten to fifteen. |  |
| Default Key Index | Select one of the keys to be the active key                                                                                                    |  |
| Key 1 to 4        | Input up to four encryption keys                                                                                                    |  |
| Radius Server IP  | Enter the IP address of the RADIUS server                                                                                                    |  |
| Radius Port       | Enter the RADIUS port (default is 1812)                                                                                                    |  |
| Shared Secret     | Enter the RADIUS password or key                                                                                                    |  |

RADIUS (Remote Authentication Dial-In User Service) is a widely deployed protocol that enables companies to authenticate and authorize remote users' access to a system or service from a central network server.

When you configure the remote access server for RADIUS authentication, the credentials of the connection request are passed to the RADIUS server for authentication and authorization. If the request is both authenticated and authorized, the RADIUS server sends an accept

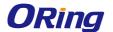

message back to the remote access server and the connection attempt is accepted. If the request is either not authenticated or not authorized, the RADIUS server sends a reject message back to the remote access server and the connection attempt is rejected.

#### The principle of the Radius server is shown in the following pictures:

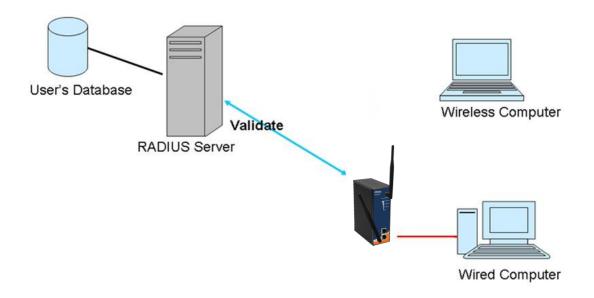

#### **AP-Client Mode**

This mode provides a one-to-many MAC address mapping mechanism such that multiple stations behind the AP can transparently connect to the other AP even if they don't support WDS.

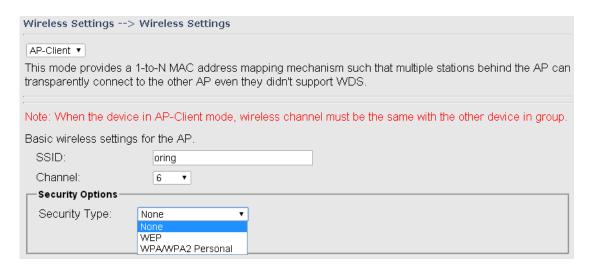

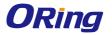

| ettings. |                |                       |
|----------|----------------|-----------------------|
|          | Site Survey    | Hidden/Show SiteTable |
|          | □ Enabled      |                       |
|          |                |                       |
|          |                |                       |
| None ▼   |                |                       |
|          | ettings.  None | Site Survey  Enabled  |

| Label            | Description                                                      |
|------------------|------------------------------------------------------------------|
|                  | SSID (Service Set Identifier) is a unique name that identifies a |
| SSID             | network. All devices on the network must be set with the same    |
|                  | SSID in order to communicate with each other. Fill in a new SSID |
|                  | in this field if you do not want to use the default value.       |
|                  | Specify a channel to be used. Channel 6 is the default channel.  |
|                  | You can also select a new number from the dropdown list. All     |
| Channel          | devices on the network must be set to the same channel to        |
|                  | communicate on the network. (Wireless channel must be the        |
|                  | same as the other device in the group)                           |
|                  | You can choose the security type for your WLAN connection from   |
|                  | the following options:                                           |
|                  | None: no encryption                                              |
|                  | WEP: WEP (Wired Equivalent Privacy) is a wireless security       |
| Security options | protocol for WLAN. WEP will encrypt data transmitted on the      |
|                  | WLAN.                                                            |
|                  | WPA/WPA2 Personal: uses a pre-shared key for authentication.     |
|                  | This pre-shared key is then dynamically sent between the AP and  |
|                  | clients. Each authorized computer is given the same pass phrase. |
| Peer AP SSID     | Enter the SSID of the AP you want to connect as a client         |
| Peer AP BSSID    | Enter the BSSID (Wireless MAC address) to limit client target    |
| Site Scan        | You can scan APs on the network using this mode.                 |
| Security Type    | Select the security type used by the client you want to connect  |

#### **Client Mode**

In this mode, the AP functions as a wireless client to connect your wired devices to a wireless network. This mode provides no access point services but supports 802.1X.

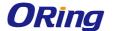

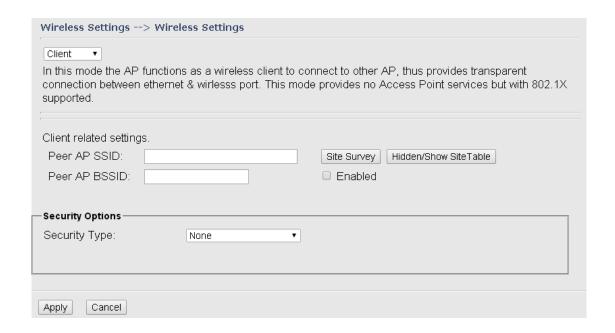

| Label         | Description                                                     |
|---------------|-----------------------------------------------------------------|
| Peer AP SSID  | Enter the SSID of the AP you want to connect as a client        |
| Peer AP BSSID | Enter the BSSID (Wireless MAC address) to limit client target   |
| Site Scan     | Enables or disables slave mode                                  |
| Security Type | Select the security type used by the client you want to connect |

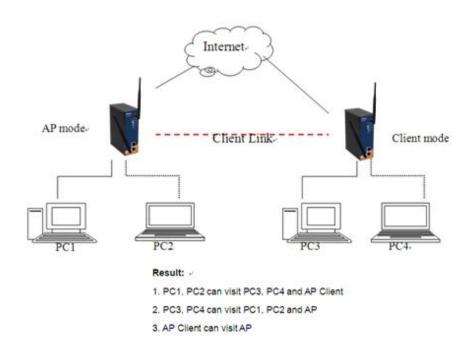

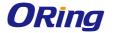

## **Bridge Mode**

The Bridge mode will turn the device into a wireless bridge. When configured as a bridge, the device will link a wireless network to a wired network allowing you to bridge two networks with different infrastructure. Wireless clients will not be able to connect to the access point in this mode.

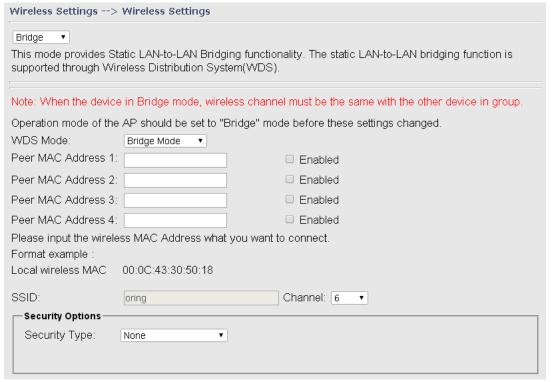

| Label                | Description                                                     |
|----------------------|-----------------------------------------------------------------|
| WDS Mode             | Enter the SSID of the AP you want to connect as a client        |
| Peer MAC Address 1-4 | Enter the MAC address of the peer WLAN Bridge                   |
| SSID                 | Enables or disables slave mode                                  |
| Channel              | Choose a fixed channel from the drop-down list                  |
| Security Type        | Select the security type used by the client you want to connect |

Note: the **channel** and the **security settings** (security type & password) should be identical on the two access points.

#### Set WDS as Bridge Mode

In the mode, the AP acts as a standard bridge that forwards traffic between WDS links (links connected to other AP/wireless bridges) and an Ethernet port. As a standard bridge, the AP learns MAC addresses of up to 64 wireless or 128 wired and wireless network devices, which are connected to their respective Ethernet ports to limit the amount of forwarded data. Only data destined for stations which are known to reside on the peer Ethernet link, multicast data

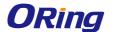

or data with unknown destinations need to be forwarded to the peer AP via the WDS link. The peer WDS APs are based on the MAC addresses listed in **Peer Mac Address**.

| Basic Setting> WDS                                                                     |             |  |
|----------------------------------------------------------------------------------------|-------------|--|
| Operation mode of the AP should be set to "Bridge" mode before these settings changed. |             |  |
| WDS Mode:                                                                              | Bridge Mode |  |
| Peer Mac Address 1:                                                                    | Enabled     |  |
| Peer Mac Address 2:                                                                    | □ Enabled   |  |
| Peer Mac Address 3:                                                                    | □ Enabled   |  |
| Peer Mac Address 4:                                                                    | □ Enabled   |  |

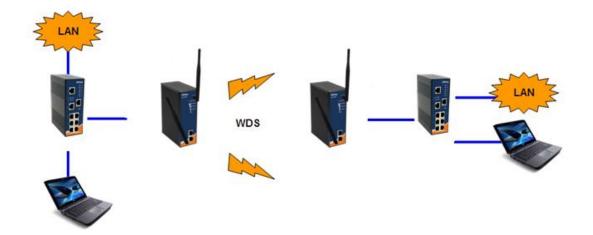

Bear in mind the following principles when setting the WDS mode to bridge mode:

- 1. LAN IP address should use a different IP in the same network.
- 2. Shut down all DHCP server functions of the AP.
- 3. Enable WDS.
- 4. Each AP should have the same setting, except **Peer Mac Address** should be set to the other's Mac address.
- 5. The settings of security and channel must be the same.
- 6. The distance of the AP should be limited within a certainty area.

#### Set WDS as Repeater Mode

In this mode, repeater is used to extend the range of the wireless infrastructure by forwarding traffic between associated wireless stations and another repeater or AP connected to the wired LAN. The peer WDS APs are based on the MAC addresses listed in **Peer Mac Address**.

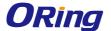

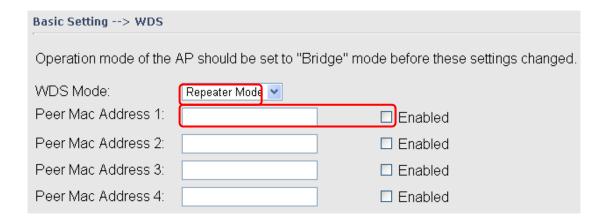

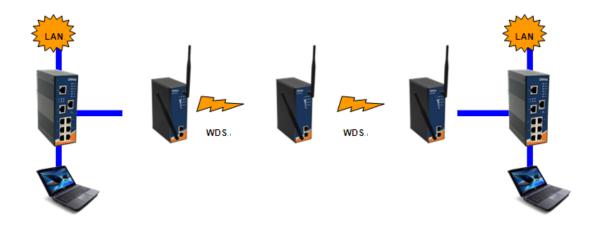

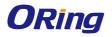

## **Wireless Options**

| Wireless Settings> Wireless Options |                              |                                           |
|-------------------------------------|------------------------------|-------------------------------------------|
| Wireless performance tunning.       |                              |                                           |
| Beacon Interval:                    | 100 (msec, r                 | ange:20~999, default:100)                 |
| DTIM Interval:                      | 1 (range: 1                  | ~255, default:1)                          |
| Fragmentation Threshold:            | 2346 (range:                 | 256~2346, default:2346)                   |
| RTS Threshold:                      | 2347 (range:                 | 1~2347, default:2347)                     |
| Xmit Power:                         | 100 % (range                 | : 1~100, default:100)                     |
| Max Client Threshold:               | 10 (range: 1~3               | 32, default 10)                           |
| Wireless Mode:                      |                              | e ○ B Mode ○ G Mode<br>e ● BGN mixed Mode |
| Preamble:                           | ● Long ○ Short               |                                           |
| SSID Broadcast:                     | ● Enabled ○ Dis              | abled                                     |
| HT Operating Mode:                  | <ul><li>Mixed Mode</li></ul> | <ul><li>Green Field</li></ul>             |
| HT Band Width:                      | <ul><li>20 MHz</li></ul>     | <ul><li>20/40 MHz</li></ul>               |
| HT Guard Interval:                  | <ul><li>Long</li></ul>       | <ul><li>Short</li></ul>                   |
| HT MCS:                             | Auto ▼                       |                                           |
| HT RDG:                             | <ul><li>Disable</li></ul>    | <ul><li>Enable</li></ul>                  |
| HT Extension Channel:               | 10 ▼                         |                                           |
| HT Aggregation MSDU:                | <ul><li>Disable</li></ul>    | <ul><li>Enable</li></ul>                  |
| HT Auto BlockACK:                   | <ul> <li>Disable</li> </ul>  | <ul><li>Enable</li></ul>                  |
| HT Decline BA Request:              | <ul><li>Disable</li></ul>    | ○ Enable                                  |
| Extra parameters for Client Mode    | :                            |                                           |
| X-Roaming:                          | Disabled    St               | andard                                    |
| Signal Threshold for Roaming:       | 75 dbm(range                 | : 60~90, default 75)                      |

| Label           | Description                                                  |
|-----------------|--------------------------------------------------------------|
| Beacon Interval | A beacon is a packet sent by a wireless access point to      |
|                 | synchronize wireless devices. The beacon interval value      |
|                 | indicates the frequency interval of the beacon. Increasing   |
|                 | the beacon interval reduces the number of beacons and        |
|                 | the overhead associated with them. The default value is      |
|                 | 100, but 50 is recommended when reception is poor.           |
| DTIM Interval   | The default value is 1. This value, between 1 and 255        |
|                 | milliseconds, indicates the interval of the Delivery Traffic |

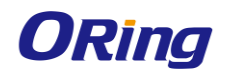

|                         | Indication Message (DTIM). A DTIM field is a                 |
|-------------------------|--------------------------------------------------------------|
|                         | countdown field informing clients of the next window for     |
|                         | listening to broadcast and multicast messages. When          |
|                         | the AP has buffered broadcast or multicast messages for      |
|                         | associated clients, it sends the next DTIM with a DTIM       |
|                         | Interval value. Its clients hear the beacons and awaken      |
|                         | to receive the broadcast and multicast messages.             |
| Fragmentation Threshold | The value specifies the maximum size for a packet before     |
|                         | data is fragmented into multiple packets. The value          |
|                         | should remain at the default 2346 (the range is 256 -        |
|                         | 2346 bytes). If you experience a high packet error rate,     |
|                         | you may slightly increase the value. Setting the value too   |
|                         | low may result in poor network performance. Only minor       |
|                         | modifications of this value are recommended.                 |
| RTS Threshold           | The RTS (Request to Send) Threshold is the amount of         |
|                         | time a wireless device, attempting to send, will wait for a  |
|                         | recipient to acknowledge that it is ready. Normally, the AP  |
|                         | sends a RTS frame to a station and negotiates the            |
|                         | sending of data. After receiving the RTS, the station        |
|                         | responds with a CTS (Clear to Send) frame to                 |
|                         | acknowledge the right to begin transmission. To ensure       |
|                         | communication, the maximum value should be used,             |
|                         | which is the default value <b>2347</b> (the range is 0-2347  |
|                         | bytes). If a network packet is smaller than the preset RTS   |
|                         | threshold size, the RTS/CTS mechanism will not be            |
|                         | enabled.                                                     |
| Xmit Power              |                                                              |
| Amit Power              | Xmit Power allows you to change the power output level.      |
|                         | This value ranges from 1 - 100 percent, default value is     |
|                         | 100 percent. A safe increase of up to 60 percent would       |
|                         | be suitable for most users. Higher power settings are        |
|                         | not recommended for users due to excess heat                 |
|                         | generated by the radio chipset, which can affect the life of |
|                         | the AP.                                                      |
| Max Client Threshold    | This is the maximum number of clients for an AP. When        |
|                         | the number of clients exceeds the value, the AP will reject  |
|                         | the roaming connection. This value is only used on           |

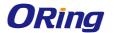

|                      | AP-mode equipment.                                        |  |
|----------------------|-----------------------------------------------------------|--|
| Wireless Mode        | You can select single or mixed wireless modes. In mixed   |  |
|                      | mode, the device is able to offer various WiFi network    |  |
|                      | types (B, G and N) at the same time from a single 2.4GHz  |  |
|                      | radio. 802.11n transmission is always embedded in an      |  |
|                      | 802.11a, for 5GHz radios, or 802.11g for 2.4GHz radio     |  |
|                      | transmissions. This is called Mixed Mode Format           |  |
|                      | protection (also known as L-SIG TXOP Protection).         |  |
| Preamble             | Values include Long and Short, and the default value is   |  |
|                      | Long. If your wireless device supports the short          |  |
|                      | preamble and you are having trouble getting it to         |  |
|                      | communicate with other 802.11b devices, make sure that    |  |
|                      | it is set to use the long preamble                        |  |
| SSID Broadcast       | When wireless clients survey the local area for wireless  |  |
|                      | networks to associate with, they will detect the SSID     |  |
|                      | broadcasted by the AP. Click <b>Enable</b> if you want to |  |
|                      | broadcast the AP SSID, otherwise click <b>Disable</b> to  |  |
|                      | inactivate the function.                                  |  |
| X-Roaming            | Disable: Disable X-Roaming protocol.                      |  |
|                      | Standard: Roaming group does not require the same         |  |
|                      | wireless channel, but the speed is slower than using the  |  |
|                      | "fixed channel" mode.                                     |  |
| Signal Threshold for | When signal is lower than the designated value, the AP    |  |
| Roaming              | will roam to another client target with the same SSID,    |  |
|                      | security option and signal strongest within the           |  |
|                      | environment.(This value is only effective on client-mode  |  |
|                      | equipment)                                                |  |

# 5.4.4 Advanced Settings

#### **Filters**

This page allows you to set up MAC filters to allow or deny wireless clients to connect to the AP. You can manually add a MAC address or select a MAC address from the Associated Clients list currently associated with the AP.

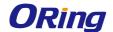

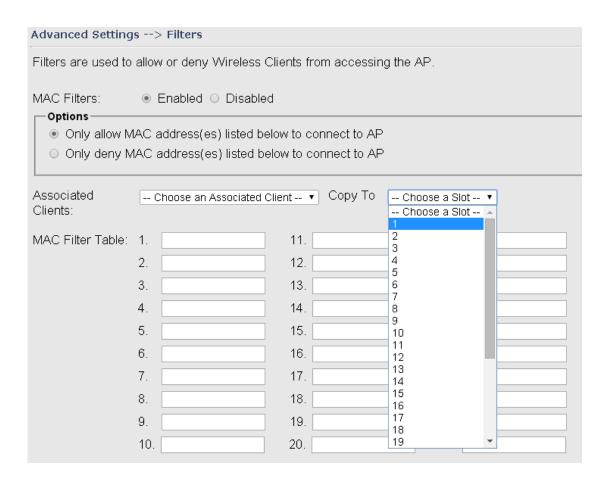

| Label              | Description                                                            |  |
|--------------------|------------------------------------------------------------------------|--|
| MAC Filter         | Select <b>Enabled</b> or <b>Disabled</b> to activate or deactivate MAC |  |
|                    | filters                                                                |  |
| Options            | Select one of the options to allow or deny the MAC address in          |  |
|                    | the list                                                               |  |
| Associated Clients | Shows the wireless MAC addresses associated with the device            |  |
| MAC Filter Table   | You can edit up to MAC addresses in these fields                       |  |

#### Misc. Settings

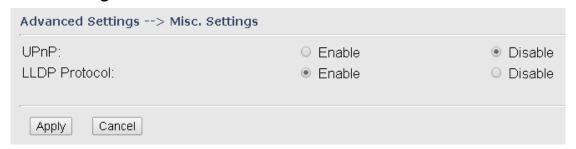

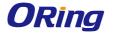

| Label         | Description                                      |
|---------------|--------------------------------------------------|
| UPnP          | If enabled, you can connect the device via UPnP. |
| LLDP Protocol | Enable or disable LLDP protocol                  |

# **5.4.5 Event Warning Settings System Log**

When an error occurs, the device will notify you through system log, e-mail, SNMP, and relay. You can choose the system to issue a notification when specific events occur by checking the box next to the event.

This page shows the recorded events and setting changes of the AP. Rebooting the device will clear the list.

| Syslog Server Settings                       |  |  |
|----------------------------------------------|--|--|
|                                              |  |  |
| Syslog Server IP:                            |  |  |
| slog Server Port: 514 (0 represents default) |  |  |
|                                              |  |  |
| Syslog Event Types                           |  |  |
| Device Event Notification                    |  |  |
| Hardware Reset (Cold Start)                  |  |  |
| Software Reset (Warm Start)                  |  |  |
| Login Failed Syslog                          |  |  |
| IP Address Changed                           |  |  |
| Password Changed Syslog                      |  |  |
| Redundant Power Changed Syslog               |  |  |
| Eth Link Status Changed Syslog               |  |  |
| SNMP Access Failed Syslog                    |  |  |
| Wireless Client Associated Syslog            |  |  |
| Wireless Client Disassociated Syslog         |  |  |
| Client Mode Associated Syslog                |  |  |
| Client Mode Disassociated Syslog             |  |  |
| Client Mode Roaming Syslog                   |  |  |
|                                              |  |  |
| Fault Event Notification                     |  |  |
| Power 1 Fault Syslog                         |  |  |
| Power 2 Fault Syslog                         |  |  |
| Eth1 Link Down Syslog                        |  |  |
| Eth2 Link Down Syslog                        |  |  |

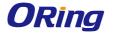

| Label              | Description                                                            |  |
|--------------------|------------------------------------------------------------------------|--|
| Syslog Server IP   | Enter the IP address of a remote server if you want the logs to be     |  |
|                    | stored remotely. Leave it blank will disable remote syslog.            |  |
| Syslog Server Port | Specifies the port to be logged remotely. Default port is <b>514</b> . |  |

#### E-mail

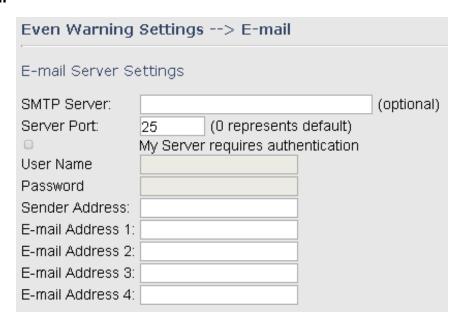

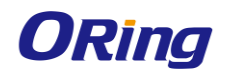

| E-mail Event Types            |             |  |  |
|-------------------------------|-------------|--|--|
| Device Event Notification     |             |  |  |
| Hardware Reset (Cold Start)   | SMTP Mail   |  |  |
| Software Reset (Warm Start)   | SMTP Mail   |  |  |
| Login Failed                  | SMTP Mail   |  |  |
| IP Address Changed            | SMTP Mail   |  |  |
| Password Changed              | ☐ SMTP Mail |  |  |
| Redundant Power Changed       | ☐ SMTP Mail |  |  |
| Eth Link Status Changed       | ☐ SMTP Mail |  |  |
| SNMP Access Failed            | ☐ SMTP Mail |  |  |
| Wireless Client Associated    | ☐ SMTP Mail |  |  |
| Wireless Client Disassociated | ☐ SMTP Mail |  |  |
| Client Mode Associated        | ☐ SMTP Mail |  |  |
| Client Mode Disassociated     | SMTP Mail   |  |  |
| Client Mode Roaming           | SMTP Mail   |  |  |
|                               |             |  |  |
| Fault Event Notification      |             |  |  |
| Power 1 Fault                 | SMTP Mail   |  |  |
| Power 2 Fault                 | SMTP Mail   |  |  |
| Eth1 Link Down                | ☐ SMTP Mail |  |  |
| Eth2 Link Down                | ☐ SMTP Mail |  |  |

| Label       | Description                                                          |
|-------------|----------------------------------------------------------------------|
| SMTP Server | Enter a backup host to be used when the primary host is unavailable. |
| Server Port | Specifies the port where MTA can be contacted via SMTP server        |
| E-mail      | Enter the mail address that will receive notifications               |
| Address 1-4 |                                                                      |

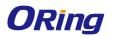

#### **SNMP**

| Even Warning Settings> SNMP Settings          |                          |                                      |  |
|-----------------------------------------------|--------------------------|--------------------------------------|--|
| SNMP Settings                                 |                          |                                      |  |
| SNMP Agent:                                   |                          | ● Enable ○ Disable                   |  |
| SNMP Trap Server 1                            | _                        | Enable - Bisable                     |  |
| ·                                             |                          |                                      |  |
| SNMP Trap Server 2                            |                          |                                      |  |
| SNMP Trap Server 3                            | 3:                       |                                      |  |
| SNMP Trap Server 4                            | :                        |                                      |  |
| Community:                                    | F                        | public                               |  |
| SysLocation:                                  |                          |                                      |  |
| SysContact:                                   |                          |                                      |  |
| ,                                             |                          |                                      |  |
| SNMP Event Types                              |                          |                                      |  |
| Device Event Notification                     | on                       |                                      |  |
| Hardware Reset (Cold Start)                   |                          | SNMP Trap                            |  |
| Software Reset (Warm                          | Start)                   | SNMP Trap                            |  |
| Login Failed                                  |                          | SNMP Trap                            |  |
| IP Address Changed                            |                          | SNMP Trap                            |  |
| Password Changed                              |                          | SNMP Trap                            |  |
| Redundant Power Changed                       |                          | SNMP Trap                            |  |
| Eth Link Status Changed                       |                          | SNMP Trap                            |  |
| SNMP Access Failed Wireless Client Associated |                          | SNMP Trap                            |  |
| Wireless Client Associa                       |                          | SNMP Trap                            |  |
| Client Mode Associated                        | ciateu                   | SNMP Trap SNMP Trap                  |  |
| Client Mode Disassociated                     | ted                      | SNMP Trap                            |  |
| Client Mode Roaming                           |                          | SNMP Trap                            |  |
|                                               |                          |                                      |  |
| Fault Event Notification                      |                          |                                      |  |
| Power 1 Fault                                 |                          | SNMP Trap                            |  |
| Power 2 Fault                                 |                          | SNMP Trap                            |  |
| Eth1 Link Down                                |                          | SNMP Trap                            |  |
| Eth2 Link Down                                |                          | SNMP Trap                            |  |
| Label                                         | Description              |                                      |  |
| SNMP Agent                                    | SNMP (Simple Network Man | agement Protocol) Agent is a service |  |
|                                               | •                        |                                      |  |

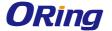

|                  | program that runs on the access point. The agent provides             |  |  |
|------------------|-----------------------------------------------------------------------|--|--|
|                  | management information to the NMS by keeping track of various         |  |  |
|                  | operational aspects of the AP system. You can enable or disable       |  |  |
|                  | the function.                                                         |  |  |
| SNMP Trap Server | Enter the IP address of the SNMP server which will send out traps     |  |  |
| 1-4              | generated by the AP.                                                  |  |  |
| Community        | Community is a password to establish trust between managers           |  |  |
|                  | and agents. Normally, <b>public</b> is used for read-write community. |  |  |
| SysLocation      | Specifies sysLocation string                                          |  |  |
| SysContact       | Specifies sysContact string                                           |  |  |

## 5.4.6 System Status

#### **Wireless Link List**

This page displays the information of the wireless clients connected to the device, including their MAC address, data rate, and link types.

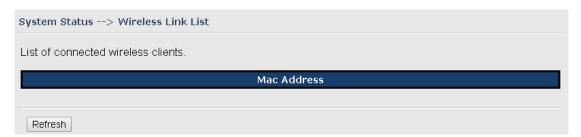

#### **DHCP Client List**

This page lists the devices on your network that are receiving dynamic IP addresses from the device.

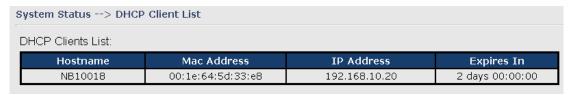

#### **Traffic/Port Status**

This page displays the network traffic statistics for both received and transmitted packets through the Ethernet port and wireless connections associated with the AP. Note that the traffic counter will reset when the device is rebooted.

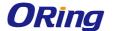

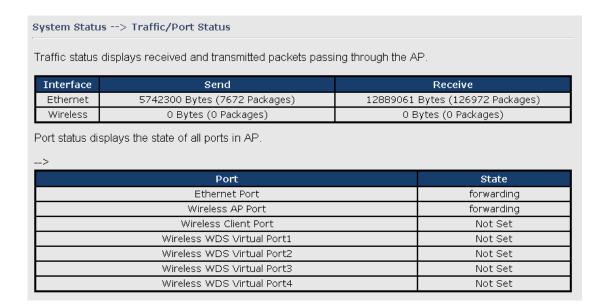

#### System Log

The device will constantly log events and activities in System Log and provide the file for you to review. You can click **Refresh** to renew the page or **Clear** to clear all or certain log entries.

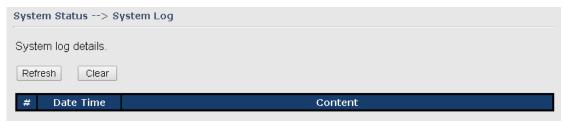

#### 5.4.7 Administrator

#### **Password**

This page allows you to change the username and password. You must type in the new password twice to confirm (the default username and password are **admin**).

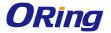

| Administrator> Password                       |       |
|-----------------------------------------------|-------|
| Modify web administrator's name and password. |       |
| Old Name:                                     | admin |
| Old Password:                                 |       |
| New Name:                                     | admin |
| New Password:                                 | ••••  |
| Confirm New Password:                         | ••••  |
|                                               |       |
| Apply Cancel                                  |       |

### Configuration

This page allows you to save existing configurations as a backup file or return the device to previous settings.

# Administrator --> Configuration You can backup the configuration file to your computer, and restore a previously saved configuration. Save configuration to local Download Restore a previously saved configuration 選擇檔案 未選擇檔案 Upload

| Label    |         | Description                                                               |
|----------|---------|---------------------------------------------------------------------------|
| Download |         | Click to save the current system settings as a file stored in the local   |
|          |         | hard drive.                                                               |
| Upload   |         | You can restore configurations to previous status by installing a         |
|          |         | previous configuration file. To do this, click on Browse to locate the    |
|          |         | file you want to upload in the local hard drive and click <b>Upload</b> . |
| Restore  | Default | Click to reset the device to the factory settings. The device will reboot |
| Settings |         | to validate the default settings.                                         |

#### **Firmware Upgrade**

ORing launches new firmware constantly to enhance performance and functions. To upgrade

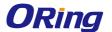

firmware, download new firmware from ORing's website to your PC and install it via Web upgrade. Make sure the firmware file matches the model of your device. It will take several minutes to upload and update the firmware. After upgrade completes successfully, reboot the device.

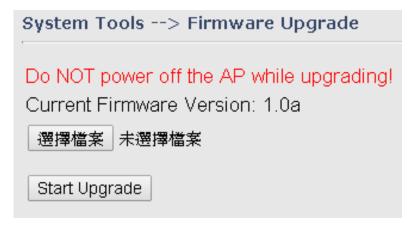

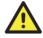

During firmware upgrading, do not turn off the power of the device or press the reset button.

#### **Load Factory Default**

You can use this page to restore the device to factory default settings. Make sure to save the device settings before clicking on this button. All current settings will be lost after you click this button.

Administrator --> Load Factory Default

Use the button below to restore the default settings

Restore Default Settings

#### Restart

Click the button in this page to restart the device through warm reset.

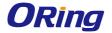

# Administrator --> Restart

Miscellaneous settings.

Click the button below to restart the AP.

Restart Now

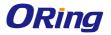

# **Technical Specifications**

| ORing WLAN Access Point                  |                                                                                                    |                                                                                                    |
|------------------------------------------|----------------------------------------------------------------------------------------------------|----------------------------------------------------------------------------------------------------|
| Model                                    | IAP-420                                                                                                    | IAP-420+                                                                                                    |
| Physical Ports                           |                                                                                                    |                                                                                                    |
| 10/100 Base-T(X) Ports in                |                                                                                                    |                                                                                                    |
| RJ45 Auto MDI/MDIX                       | 2                                                                                                    |                                                                                                    |
| PoE P.D. port                            | -                                                                                                    | Present at ETH  Fully compliant with IEEE 802.3af  Power Device specification  Over load & short circuit protection  Isolation Voltage: 1000 VDC min.  Isolation Resistance: 108 ohms min |
| WLAN interface                           |                                                                                                    |                                                                                                    |
| Operating Mode                           | AP/Bridge/AP-Client                                                                                                    |                                                                                                    |
| Antenna Connector                        | 1 x External reverse SMA-type antenn                                                                                                    | a connector                                                                                                    |
| Radio Frequency Type                     | DSSS, OFDM                                                                                                    |                                                                                                    |
| radio Frequency Type                     | IEEE802.11b: CCK, DQPSK, DBPSK                                                                                                    |                                                                                                    |
| Modulation                               | ·                                                                                                    | SK 160AM 640AM                                                                                                    |
| Frequency Band                           | IEEE802.11g/n: OFDM with BPSK, QPSK, 16QAM, 64QAM  America / FCC:  2.412~2.462 GHz (11 channels )  Europe CE / ETSI:  2.412~2.472 GHz (13 channels )                          |                                                                                                    |
| Transmission Rate                        | 802.11b: 1/2/5.5/11 Mbps<br>802.11g: 6/9/12/18/24/36/48/54 Mbps<br>802.11n(40MHz): UP to 150 Mbps                                                                             |                                                                                                    |
| Transmit Power                           | 802.11b: 13.5dBm ±1.5dBm<br>802.11g: 13.5dBm ±1.5dBm<br>802.11n(2.4G@20MHz): 13.5dBm ±1.5dBm<br>802.11n(2.4G@40MHz): 13.5dBm ±1.5dBm                                          |                                                                                                    |
| Receiver Sensitivity                     | 802.11b: -90dBm ±2dBm@1Mbps<br>802.11g: -72dBm ±2dBm@54Mbps<br>802.11n(2.4G@40MHz,MCS7): -68dBm ±2dBm                                                                         |                                                                                                    |
| Encryption Security                      | WEP: (64-bit, 128-bit key supported) WPA/WPA2:802.11i (WEP and AES encryption) WPA-PSK (256-bit key pre-shared key supported) 802.1X Authentication supported TKIP encryption |                                                                                                    |
| Wireless Security                        | SSID broadcast disable and enable                                                                                                    |                                                                                                    |
| Protocol Support Protocol LED indicators | ARP,BOOTP, DHCP, DNS, HTTP, IP, ICMP, SNTP, TCP, UDP, 802.1X, SNMP, STP                                                                                                    |                                                                                                    |
| Power indicator                          | LED x 3, PWR 1, 2, (PoE):  Green On: Power is on and function                                                                                                    | ning Normally.                                                                                                    |
| 10/100Base-T(X) RJ45 port indicator      | LED x 2 , Green for port Link/Act at 100Mbps.                                                                                                    |                                                                                                    |

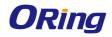

| WLAN LEDs                   | WLAN Link /ACT: Green: Blinking                                     |     |
|-----------------------------|---------------------------------------------------------------------|-----|
| Power                       |                                                                     |     |
| Redundant Input power       | Dual DC inputs. 12~48VDC on 4-pin terminal block                    |     |
| Power consumption (Typ.)    | 4watts                                                              |     |
| Overload current protection | Present                                                             |     |
| Reverse polarity protection | Present                                                             |     |
| Physical Characteristic     |                                                                     |     |
| Enclosure                   | IP-30                                                               |     |
| Dimension (W x D x H)       | 41(W)x81(D)x95(H) mm                                                |     |
| Weight (g)                  | 292                                                                 | 297 |
| Environmental               |                                                                     |     |
| Storage Temperature         | -40 to 85°C (-40 to 185°F)                                          |     |
| Operating Temperature       | -10 to 60°C (14 to 140°F)                                           |     |
| Operating Humidity          | 5% to 95% Non-condensing                                            |     |
| Regulatory approvals        |                                                                     |     |
| EMI                         | FCC Part 15, CISPR (EN55022) class A                                |     |
| EMS                         | EN61000-4-2 (ESD), EN61000-4-3 (RS), EN61000-4-4 (EFT), EN61000-4-5 |     |
|                             | (Surge), EN61000-4-6 (CS), EN61000-4-8, EN61000-4-11                |     |
| Shock                       | IEC60068-2-27                                                       |     |
| Free Fall                   | IEC60068-2-32                                                       |     |
| Vibration                   | IEC60068-2-6                                                        |     |
| Safety                      | EN60950-1                                                           |     |
| Warranty                    | 3 years                                                             |     |

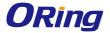

## Compliance

#### **FCC Statement**

This device complies with Part 15 of the FCC Rules. Operation is subject to the following two conditions:

(1) this device may not cause harmful interference and (2) this device must accept any interference received, including interference that may cause undesired operation.

RF exposure warning: The equipment complies with RF exposure limits set forth for an uncontrolled environment. The antenna(s) used for this transmitter must not be co-located or operating in conjunction with any other antenna or transmitter.

You are cautioned that changes or modifications not expressly approved by the party responsible for compliance could void your authority to operate the equipment. This device should be operated with minimum distance 20cm between the device and all persons. Operations in the 5.15-5.25GHz band are restricted to indoor usage only.

#### **Industry Canada Statement**

This device complies with Industry Canada licence-exempt RSS standard(s). Operation is subject to the following two conditions: (1) this device may not cause interference, and (2) this device must accept any interference, including interference that may cause undesired operation of the device.

Le présent appareil est conforme aux CNR d'Industrie Canada applicables aux appareils radio exempts de licence. L'exploitation est autorisée aux deux conditions suivantes : (1) l'appareil ne doit pas produire de brouillage, et (2) l'utilisateur de l'appareil doit accepter tout brouillage radioélectrique subi, même si le brouillage est susceptible d'en compromettre le fonctionnement.

Industry Canada - Class B This digital apparatus does not exceed the Class B limits for radio noise emissions from digital apparatus as set out in the interference-causing equipment standard entitled "Digital Apparatus," ICES-003 of Industry Canada.

Cet appareil numérique respecte les limites de bruits radioélectriques applicables aux appareils numériques de Classe B prescrites dans la norme sur le matérial brouilleur: "Appareils Numériques," NMB-003 édictée par l'Industrie.

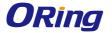

Operation is subject to the following two conditions: (1) this device may not cause interference,

and (2) this device must accept any interference, including interference that may cause undesired operation of the device.

L'opération est soumise aux deux conditions suivantes: (1) cet appareil ne peut causer d'interférences, et (2) cet appareil doit accepter toute interférence, y compris celles susceptibles de provoquer fonctionnement du dispositif.

To reduce potential radio interference to other users, the antenna type and its gain should be so chosen that the equivalent isotropically radiated power (e.i.r.p.) is not more than that permitted for successful communication.

Afin de réduire les interférences radio potentielles pour les autres utilisateurs, le type d'antenne et son gain doivent être choisie que la puissance isotrope rayonnée équivalente (PIRE) est pas plus que celle premise pour une communication réussie

RF exposure warning: The equipment complies with RF exposure limits set forth for an uncontrolled environment. The antenna(s) used for this transmitter must not be co-located or operating in conjunction with any other antenna or transmitter.

Avertissement d'exposition RF: L'équipement est conforme aux limites d'exposition aux RF établies pour un incontrôlés environnement. L'antenne (s) utilisée pour ce transmetteur ne doit pas être co-localisés ou fonctionner en conjonction avec toute autre antenne ou transmetteur.